# ICONIA Tab P10 USER'S MANUAL

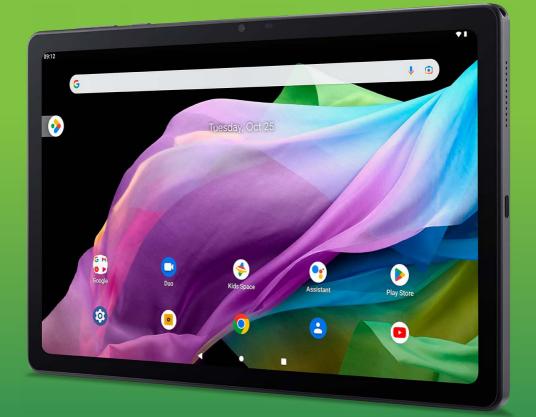

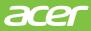

© 2022 All Rights Reserved

Acer Iconia Tab P10 User's Manual Covers: P10-11 Regulatory Model Number (RMN): A22001 This revision: November 2022

#### Important

This manual contains proprietary information that is protected by copyright laws. The information contained in this manual is subject to change without notice. Images provided herein are for reference only and may contain information or features that do not apply to your computer. Acer Group shall not be liable for technical or editorial errors or omissions contained in this manual.

### **Register your Acer product**

Go to www.acer.com/register-product, and sign in or sign up your Acer ID to register your product.

Once it is done, you can review it under "My Products" page.

| Acer Iconia Tab P10 |      |  |
|---------------------|------|--|
| Model number:       | <br> |  |
| Serial number:      |      |  |
| Date of purchase:   |      |  |

Place of purchase:

Comes with the Google<sup>™</sup> app and Google Chrome<sup>™</sup>

Google, Android, Gmail, Google Chrome and other marks are trademarks of Google LLC.

# TABLE OF CONTENTS

| Getting started with your tablet<br>Unpacking your tablet<br>Getting to know your tablet<br>Turning on for the first time                                                                 | . 5                                           |
|----------------------------------------------------------------------------------------------------|-----------------------------------------------|
| Charging your tablet<br>Connecting power                                                                                                    | <b>9</b><br>. 9                               |
| Using your tablet<br>Using the touchscreen<br>The Home screen<br>The virtual keyboard<br>Editing text<br>Setting an alarm<br>Waking your tablet<br>Shutting down your tablet              | <b>10</b><br>10<br>19<br>20<br>21<br>22<br>22 |
| Connecting devices to your tablet<br>Connecting to AC powerAccessories<br>Inserting a microSD card<br>Transferring files between your tablet<br>and a PC<br>Connecting a Bluetooth device | 23<br>23<br>23<br>23<br>23<br>23<br>24        |
| Going online<br>Managing Wi-Fi connections<br>Data saver (background data)<br>Browsing the internet                                                                                       | <b>26</b><br>26<br>26<br>27                   |

| Google services                                                                                                    | 28                           |
|----------------------------------------------------------------------------------------------------|------------------------------|
| Using the camera and video recorder<br>Camera/video icons and indicators<br>Taking a photo<br>Recording a video<br>Camera and video options                                                        | 32<br>33<br>33               |
| Advanced settings<br>Network & internet<br>Connected devices<br>Apps & notifications<br>Display<br>Sound<br>Personal<br>System<br>Updating your tablet's operating system<br>Resetting your tablet | 38<br>39<br>40<br>40<br>41   |
| FAQ and troubleshooting<br>Other sources of help<br>Specifications                                                                                                    | <b>43</b><br>44<br><b>45</b> |
| Guidelines for safe battery usage<br>Battery information<br>Replacing the battery<br>End user license agreement                                                                                    |                              |
| Ena acor noonco agreenient                                                                                                    |                              |

# **GETTING STARTED WITH YOUR TABLET**

## **Unpacking your tablet**

Your new tablet comes packed in a protective box. Carefully unpack the box and remove the contents. If any of the following items are missing or damaged, contact your dealer immediately:

- Acer Iconia tablet
- · Product setup and safety information
- USB cable
- · AC adapter
- · Warranty card

#### Note

Before using your tablet for the first time, you need to charge it for at least four hours. After that you can recharge the battery as needed.

#### Note

*If the battery has been depleted for a while, please charge the tablet for at least 30 minutes using the adapter.* 

# Getting to know your tablet

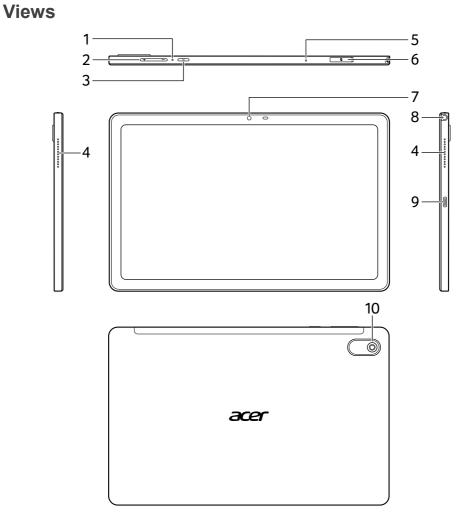

| No. | Item               | Description                                            |
|-----|--------------------|--------------------------------------------------------|
| 1   | Reset hole         | Insert a paperclip into the hole to reboot the tablet. |
| 2   | Volume control key | Increases and decreases the tablet volume.             |

| No. | ltem                  | Description                                                                                                    |
|-----|-----------------------|----------------------------------------------------------------------------------------------------|
| 3   | Power button          | Long press to turn the tablet on, press<br>briefly to turn the screen on/off or enter<br>sleep mode; press and hold to turn the<br>tablet off.                                    |
| 4   | Speakers              | Delivers stereo audio output.                                                                                                    |
| 5   | Microphone            | Receives audio for voice searches, video chats and Internet calls.                                                                                                    |
| 6   | MicroSD card slot     | Insert a microSD card into the slot.                                                                                                    |
| 7   | Front-facing camera   | A 5-megapixel camera for video chats and selfies.                                                                                                    |
| 8   | 3.5 mm headphone jack | Connects to stereo headphones.                                                                                                    |
| 9   | USB Type-C port       | Connects to a computer via a USB cable.<br>Also serves as the charging port for the<br>AC adapter.<br>For more information, <b>see Charging</b><br><b>your tablet on page 9</b> . |
| 10  | Rear-facing camera    | A 8-megapixel camera for taking high-<br>resolution images.                                                                                                    |

### Turning on for the first time

To turn on your tablet, press and hold the power button until you see the Acer logo. Wait a moment for your tablet to boot up. You will then be asked some questions before you can use your tablet.

To start, tap to select your language then tap the arrow. Follow the rest of the instructions as they are displayed.

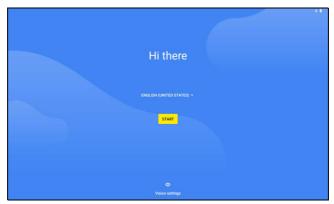

If the tablet's screen turns off, it has entered sleep mode. Briefly press the power button to wake it up. For more information **see Waking your tablet on page 22**.

### Sign in to or create a Google Account

If you have Internet access, your tablet allows you to synchronize information with a Google Account.

During the start-up process, you may create or sign in to an account, which will be used to synchronize your contact list, email, calendar and other information. If you do not yet have Internet access, or do not want to use this feature, then tap **Skip**.

#### Important

You must sign in to a Google Account to use Gmail, Hangouts, Google Calendar, and other Google apps; to download apps on Google Play; to back up your settings to Google servers; and to take advantage of other Google services on your tablet.

If you have multiple Google Accounts, such as separate accounts for personal and business contacts, you can access and synchonize them from the *Accounts* settings section. **See Multiple Google Accounts on page 41** 

#### Note

If Google Play is updating apps in the background, opening new apps may consume memory and may affect the performance on your device.

# **CHARGING YOUR TABLET**

### **Connecting power**

Connect the power connector to your tablet and plug the AC adapter into any AC outlet.

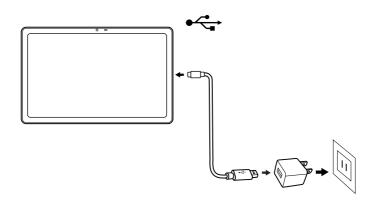

#### Warning Only use an Acer-approved adapter to charge your device.

#### Note

Ŵ

It is normal for the tablet surface to become warm during charging or long periods of use.

# **USING YOUR TABLET**

### Using the touchscreen

Your tablet uses a touchscreen for selecting items and entering information. Use your finger to tap the screen.

Tap: Touch the screen once to open items and select options.

**Swipe**: Quickly swipe your finger across the screen to switch screens or open lists of options or information.

**Drag**: Hold your finger on the screen and drag across the screen to select text and images.

**Tap and hold**: Tap and hold an item to see a menu of actions for that item.

**Scroll**: To scroll up or down the screen, simply drag your finger up or down the screen in the direction that you want to scroll.

### The Home screen

When you start your tablet, or wake it from power saving, it will display the *Home screen*. This screen gives you quick access to apps ("applications") and folders. **See Personalizing Home screens on page 16**.

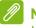

#### Note

When you first see the Home screen, and your tablet is connected to the Internet, it will download a selection of recommended, optional apps. These may be deleted, as with any other downloaded app.

Folders are groups of apps that occupy one space on a *Home* screen. **See Adding folders to a Home screen on page 17**.

Widgets provide special functions, quick shortcuts to special app features, or serve as small apps that display constantly-updated information (like the time and weather). Many apps provide widgets, while some apps provide only a widget, and must be added and used from a Home screen. See Adding widgets to a Home screen on page 18.

### Using the Home screens

The Home screen provides controls and information.

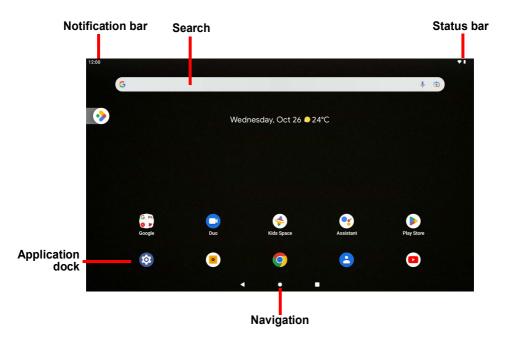

Note

Bundled apps differ depending on region and configuration.

Swipe the *Home screen* up to see most apps installed on your tablet. If you need more space, you can extend the *Home screen* to give you more screens to add app icons. To add additional screens, tap, hold, and then drag an icon to the right edge of the screen. **See Moving an app or folder on page 16** and **Removing apps and folders from a Home screen on page 18**.

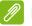

#### Note

Removing or moving all apps from a Home screen will automatically remove that Home screen as well.

### Navigation

To navigate through menus and options, three (or more) icons are shown at the bottom of the screen.

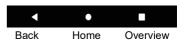

#### <u>Back</u>

Tap this icon to go to the previous page, or to go up one level in a menu. This icon may be replaced with the *Hide* icon in certain cases (e.g. when the keyboard is displayed. In this case, tapping the icon minimizes the keyboard.

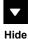

#### <u>Home</u>

Tap this icon to go directly to the *Home* screen. Tap and hold to open *Google search*.

#### Overview / Recent

Tap this icon to see recently opened apps in your tablet's *Overview* screen. Tap an app to open it.

#### Previous app

Double tap the *Overview* icon to switch directly to the previously used app.

### **Favorites bar**

The *Favorites bar* is visible on any *Home screen* and holds apps you frequently use. To remove an app from the bar, simply tap and hold the app and drag it away. To fill the gap with an app of your choice, **see Moving an app or folder on page 16**.

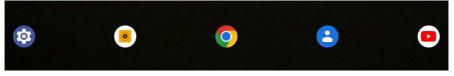

### Access requests

When you first open some apps, or use certain functions, your tablet will ask for permission to access some features or information.

To allow the app to fully function tap WHILE USING THE APP or ONLY THIS TIME, but if you do not want to share some information you can choose to DON'T ALLOW access; however this may cause some apps to function incorrectly.

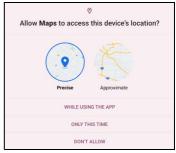

To change permissions later, open the app information in **Settings** > **Privacy**, then tap **Permission manager** to turn permissions on or off.

### Search

*Search* enables you to use a single, quick search to locate a variety of information on the internet and on your tablet. To use *Search*, simply tap the search bar and type your query.

#### Note

In order to search or browse the internet, you must be connected to a wireless network. See Going online on page 26.

#### Searching on the internet

As you type, a list displays search suggestions. Based on the words you enter, these suggestions try to help you quickly access what you are looking for and may include the following:

- A previous search you performed on any device while you were logged into your Google Account and performed a Google search;
- Q A new internet search suggesting what you might be looking for;
- 🕥 A specific website address.

If what you're looking for appears in the suggestions list, simply tap it. Otherwise, tap  $\bigcirc$  on the keyboard.

Tap a category at the top of the results screen to filter the search results to show just *Images*, *News*, or other type of result.

#### Searching on your tablet

*Tablet search* results are shown below the internet search suggestions. These suggestions are taken from sources such as the names of apps installed on your tablet, settings, media files on Google Play apps, contacts, bookmarks, and browsing history.

#### Voice search

With voice actions, you can send text messages, place calls, send emails, find directions, search the internet and even send a note to yourself using your voice.

To start a voice search, tap the microphone  $\oint$  in the search bar. For information on using voice search in the *Chrome* app, see Voice Search in Chrome on page 29.

### Note

Voice Search is available only in selected regions. On some devices, you can also say, "Hey Google."

### Status and notification area

Status and notification icons are shown at the top of the screen. The top-right corner displays status information such as the battery status, and connectivity. The top-left corner displays time and event notifications, such as new message alerts.

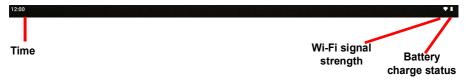

Swipe down from the top of the screen to display Quick Settings shortcuts, and notification details.

Tap a shortcut to see more information, or toggle the feature if more information is not available. Tap and hold a shortcut to open appropriate *Settings*.

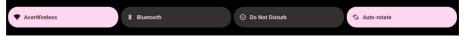

Swipe down again to display the full list of *Quick Settings* tiles. To see the *Quick Settings* tiles with one swipe, swipe down with two fingers.

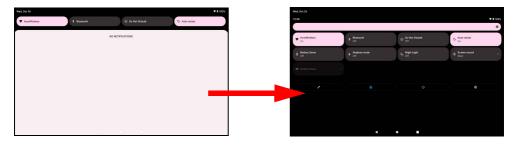

#### Quick Settings tiles

| • -        | <b>U</b>       |                                                                                                    |
|------------|----------------|----------------------------------------------------------------------------------------------------|
| lcon       | Name           | Description                                                                                                    |
| ♥          | Wi-Fi          | Tap to toggle Wi-Fi on and display Wi-Fi settings.<br>Small "up" and "down" arrows mean information<br>is being transmitted.              |
| *          | Bluetooth      | Tap to toggle Bluetooth on and open Bluetooth settings.                                                                                   |
| Θ          | Do Not Disturb | Tap to silence some or all notifications or alarms.                                                                                       |
| $\diamond$ | Auto rotate    | Tap to toggle automatic screen rotation on and off.                                                                                       |
| ÷          | Battery Saver  | Tap to turn on the Battery Saver mode and access <i>Battery s</i> ettings.                                                                |
|            | Airplane mode  | Tap to toggle <i>Airplane mode</i> on and off. When on, wireless connectivity is turned off unless you choose to turn a network on again. |
| C          | Night Light    | Tap to protect your eyes by reducing the effects<br>of blue light and make it easier to look at your<br>screen in dim light.              |
| ()         | Screen record  | Tap to record a video from your device's screen.                                                                                          |
| ××.        | Nearby Share   | With Nearby Share, you can quickly and safely send files, videos, map locations, and more to a nearby Android™ or Chromebook.             |
|            |                |                                                                                                    |

#### **Note** Tap and hold a tile to open related settings.

Edit

Tap **Edit**  $\checkmark$  to see more *Quick Settings* tiles. Tap and hold a tile and drag to add, remove or move it. The first five tiles are visible in the Quick Settings shortcuts.

#### Notifications

Tap a notification to open the appropriate app; tap and hold a notification to see additional controls.

### **Personalizing Home screens**

You can personalize your *Home screen* by moving apps, creating folders and by changing the wallpaper.

Moving an app or folder

Tap and hold an app or folder you want to move. Then, release your finger to place the app.

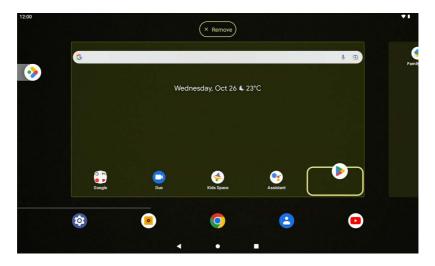

To place the app on an different *Home screen*, do the following: 1. Slide your finger to the right or left side of the screen.

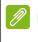

### Note

You may not place icons to the left of the main Home screen.

- 2. Hold the app there until you are on the desired Home screen.
- 3. Release your finger to place the app.

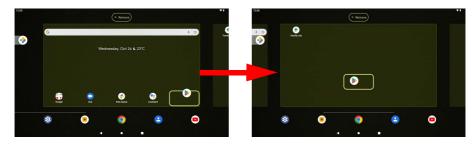

#### Adding folders to a Home screen

You can also add folders to your *Home screen*. To create a new folder, drag and drop an app icon onto another app icon. This will create an "Unnamed Folder". Tap the folder icon and then tap the name of the folder to rename it.

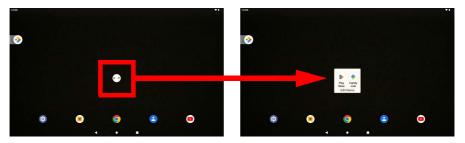

To remove an app shortcut from a folder, tap on the folder icon to display the apps inside and then tap and hold the app icon that you want to remove. Drag and drop the icon to a new position. If you remove all but one shortcut, the folder will be removed.

#### Note

You may only uninstall downloaded apps. Apps that were preinstalled on your tablet may not be removed.

#### Adding widgets to a Home screen

Tap and hold any open space on a *Home screen*, then tap **Widgets**. To move a widget to the *Home screen*, tap and hold an item until it is selected. The *Home screen* will open. Drag the item to any free area on the screen.

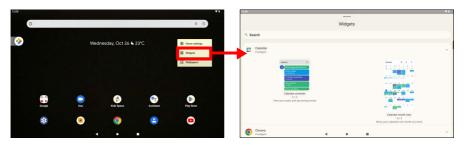

If you wish to place a widget on an extended *Home screen*, do the following:

1. Slide your finger to the right or left side of the screen.

#### Note

You may not place widgets to the left of the main Home screen.

2. Hold the widget there until you are on the desired Home screen.

3. Release your finger to place the widget.

#### Removing apps and folders from a Home screen

To remove an item from the *Home* screen, tap and hold the item until the **Remove** option appears at the top of the screen. Simply drag the item to the **Remove** option.

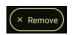

#### Changing the wallpaper

Tap and hold any open space on the *Home screen* and tap **Wallpapers**. To choose from pre-selected background images, tap an

image at the bottom of the screen and tap **Set wallpaper** in the topleft corner of the screen.

To choose an image to use as wallpaper tap **My photos** then select a location that contains images, such as *Google Drive* and others.

If the list of locations is not visible, tap the **Menu** icon  $\blacksquare$ .

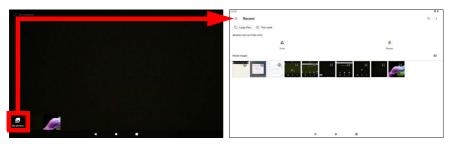

### The virtual keyboard

When you tap a text box to enter text, an virtual keyboard will appear. Simply tap on keys to enter text.

| 12:00 |      |   |   | 0  | 5        | earch    |         |          |           |         |           |           |     |   |   | 6  | J (     |    |   |                     | <b>†</b> 1 |
|-------|------|---|---|----|----------|----------|---------|----------|-----------|---------|-----------|-----------|-----|---|---|----|---------|----|---|---------------------|------------|
|       |      |   |   | 0  |          | mily lin |         |          |           |         |           |           |     |   |   |    | ,       | 7  |   |                     |            |
|       |      |   |   | C  | he       | ey goog  | le      |          |           |         |           |           |     |   |   |    | ,       | 7  |   |                     |            |
|       |      |   |   |    |          |          |         |          |           | 1       | Manage I  | nistory   |     |   |   |    |         |    |   |                     |            |
|       |      |   |   | C  | heck c   | ut Disc  | over    |          |           |         |           |           |     |   |   |    | Y       |    |   |                     |            |
|       |      |   |   | Se | e the la | atest on | your fa | vorite t | opics, te | ams, ce | lebrities | s, and mo | ore |   |   |    | <b></b> |    |   |                     |            |
|       | •    |   | 3 | ,  |          | GI       | F       |          | ۵         | 1       |           | 0         |     |   | æ | e. |         | i. |   | Ŷ                   |            |
|       | q    | 1 | w | 2  | е        | 3        | r       | 4        | t         | 5       | у         | 6         | u   | 7 | i | 8  | 0       | 9  | p | $\overline{\times}$ |            |
|       |      | а |   | s  |          | d        |         | f        |           | g       |           | h         |     | j |   | k  |         | I  |   | ۹                   |            |
|       | 仑    |   | z |    | х        |          | с       |          | v         |         | b         |           | n   |   | m |    | 1       |    | ? | û                   |            |
| 1     | ?123 |   | , |    |          |          |         |          |           |         |           |           |     |   |   |    | ٢       |    |   | ?123                |            |
|       |      |   |   |    |          |          |         |          | ▼         |         | •         |           |     |   |   |    |         |    |   |                     |            |

#### Note

The layout of the keyboard (and some button icons) vary slightly, depending on the app and information that is required. Tap the **?123** button to see numbers and special characters, and then tap the **=**\< key to see more options. Tap and hold a key to select alternative characters (if available for that key), such as letters with accents or related symbols.

### **Changing Gboard settings**

To use a different keyboard language or change settings, tap **Settings**. Tap **System > Languages & input** and tap the option you want to modify.

#### Predictive text or auto correction

The Gboard can provide predictive text input. As you tap the letters of a word, a selection of words are displayed above the keyboard that continue the sequence of letters tapped, or are a close match allowing for errors. The word list changes after every key press. If the word you need is displayed, you can tap on it to insert it into your text.

To turn predictive text on or off with Gboard, tap **Settings**. Tap **System > Languages & input** and under *Keyboards*, tap **On-screen keyboard > Gboard > Text correction**. Tap **Show suggestion strip** to toggle this feature on or off.

Note

Predictive text and auto correction not supported in all apps.

### **Editing text**

You can select and edit text in certain apps, such as text you have entered in a text field. Selected text can be cut or copied and later pasted within the same app, or to a different app.

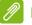

#### Note

Certain apps may not support text selection, or only support it in certain areas. Other apps may offer specialized commands to select text.

### Selecting text

To select text that you want to cut, copy, delete or replace:

- 1. Tap the text you want to select. If you can select this text, a cursor is inserted below the text.
- 2. Tap and hold the text or word you want to select. The selected text is highlighted, with a tab at each end of the selection.
- 3. Drag either tab to expand or reduce the amount of selected text, or tap **Select all**.
- 4. To cut or copy the text, tap the **Cut** or **Copy** button.

### **Inserting text**

To type new text or add text that you have copied:

- 1. Tap where you want to insert text. If you can select this text, a cursor is inserted below the text. To replace a word, double tap the word. In both cases, if you previously copied text, a **Paste** button displays.
- 2. If the cursor is not in the desired position, simply drag it to the correct position.

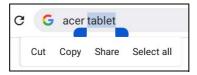

3. Modify the text by typing or deleting text or tapping the **Paste** button.

# Setting an alarm

There are two predefined alarms on your tablet by default. To add or edit alarm settings, open **Settings** > **Apps** > **Clock**, then tap  $\bigcirc$ .

Press the toggle button to a preset alarm to turn it on or off or tap + to create a new alarm.

Tap a preset alarm to edit it. You can:

- Set the alarm time.
- Give it a label/name (e.g., "Work").
- Set which days to repeat the alarm.
- Set a ringtone.

Tap 🔟 to delete an alarm.

### Waking your tablet

If the screen is off and the tablet does not react to any taps on the screen, then it has been locked and is in sleep mode.

To wake your tablet, press the power button. If you have set a Screen Lock, your tablet will display the *Lock* screen. To unlock the screen, swipe up from the bottom of the screen.

### **Security Options**

For additional security, you may set a code or number that must be entered to access the tablet, such as an unlock pattern (a set of dots that must be swiped in the correct order) or a PIN. Tap **Settings** > **Security** > **Screen lock**. If you forget your unlock settings, please refer to **Unlock pattern**, **PIN**, **or password on page 44**.

### Shutting down your tablet

If you won't use your tablet for an extended period of time, turn it off to save battery power. To turn off your tablet (even when locked), press and hold the power button until a menu displays (about one second). Tap **Power off** and confirm the shut down. To force a shutdown, press and hold the power button until the tablet shuts down (about four seconds).

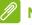

#### Note

If your device's battery gets too hot, you will be notified and advised to turn off the device. If you fail to turn it off, it will shut down automatically.

# CONNECTING DEVICES TO YOUR TABLET

### **Connecting to AC power**

#### See Charging your tablet on page 9

### Accessories

For a complete list of accessories, visit store.acer.com.

### Inserting a microSD card

You may install a microSD card to expand your device's storage space. Ensure that the microSD card is inserted all the way into the card slot.

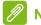

#### Note

Your tablet only supports microSD cards that use the FAT, FAT32, exFAT, and NTFS file systems.

To check card capacity, open **Settings** > **Storage**. Your card's current capacity is listed under *SD card*.

### Transferring files between your tablet and a PC

Your tablet and any connected storage devices can be accessed from a PC with a USB connection.

### Connecting to a PC as a USB storage device

If you wish to transfer information between your device and your computer (either the microSD card in your device or the device's internal memory), you can connect your device to a PC using the supplied USB cable.

- 1. Plug the USB sync cable into the micro USB connector on your device.
- 2. Plug the USB client connector into an available USB port on your computer.

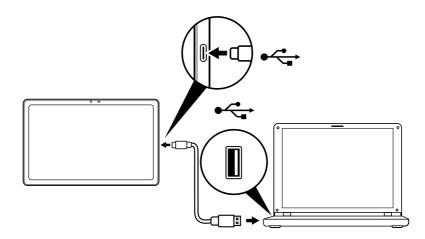

Your device will now be available as a drive in your computer's file explorer.

For USB options, swipe down from the top of the screen to display the notification area and tap **Charging this device via USB** to choose whether to *File Transfer* (the recommended option) or *Transfer photos* (*PTP*).

### **Connecting a Bluetooth device**

To connect to a Bluetooth device, you must first pair the devices. To do so, do the following:

- 1. Open **Settings**, then under *Connected devices* tap **Pair new device**. The tablet instantly starts scanning for nearby Bluetooth devices.
- 2. Tap the device you want to connect to and follow any on-screen instructions.

After the initial pairing, you only need to ensure your tablet's Bluetooth is on and the device is on to connect the two. For more information on connecting to another Bluetooth device, see the device's operating instructions. Only A2DP stereo headsets (playback only, no microphone) are supported.

### 🥖 N

#### Note

Please check for updates to the tablet's software which may add support for additional Bluetooth devices (open **Settings** > **System** > **System update** > **Check for update**.

# **GOING ONLINE**

### Managing Wi-Fi connections

If you did not connect to a Wi-Fi network when you first started your tablet, or want to connect to a new network, tap Settings > Network & internet > Wi-Fi to manage your connection settings. Alternatively, swipe down from the top of the screen and tap the Wi-Fi button to toggle on and off the Wi-Fi connection.

If Wi-Fi is not on, tap the Wi-Fi switch to **On** and wait for your tablet to detect nearby networks. Tap the name of your network and enter a security password, if needed.

### Data saver (background data)

The Wi-Fi data usage section shows how much data has been transmitted to your tablet, either in total or for each app. This information is useful if you are using a metered service.

If an app is using too much data, or you need to control how your data service is used, open Settings> Network & internet then Data Saver, and turn Data Saver on. Tap to see a list of apps installed on your device, you may disable background data for individual apps. An app controlled by the Data Saver will only be able to access to a data connection when you're actively using the app.

Note

Blocking background data may cause some apps to stop working correctly. For example, background data is required to make regular checks for updates, useful for email or messenger apps.

### **Browsing the internet**

In order to browse the internet with your tablet, you must be connected to a network with a connection to the internet.

### Using the browser

To start browsing, tap the **Chrome** icon on the *Home screen*. To enter a website address, tap the address box at the top of the page. Enter the address using the keyboard and tap  $\rightarrow$ .

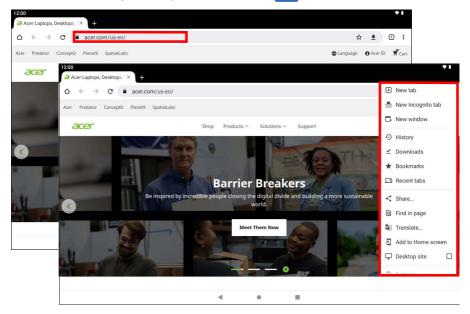

To navigate forward and backward in your browser's history, tap the arrow icons. To adjust browser settings and perform other tasks, tap the *Menu* icon.

Chrome enables you to open multiple tabs. When a page is open, tap the small **New tab** button. Simply tap one of the open tabs across the top of the screen to switch pages.

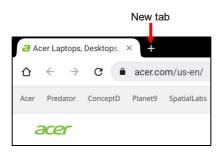

### **Google services**

#### Note

Apps may not be available in all countries and regions. You must activate a Google Account before using Google services. The first time you access Google services, read and accept the Terms of Service. The contents and design of Google Play varies by region. For example, in some regions, you can also browse and purchase movies, books, magazines, or music. Updates may add new categories or change how to navigate Google Play at any time.

### Setting up your Gmail Account

1. Make sure your tablet is connected to the internet.

2. Open Gmail from the Home screen.

If you did not enter a *Gmail* account address and password when you first started your tablet, follow the instructions.

The combined inbox allows you to view emails from multiple accounts in a single inbox.

The *Gmail* app may also access email from most popular email providers. To add an account, tap  $Menu \equiv$  then **Settings** and select **Add account**. Select the type of account, then enter your email address and tap **Next** to automatically connect to your account. If your account requires more information, tap **Manual setup** instead.

#### Composing an email

- 1. Make sure your tablet is connected to the internet.
- 2. Open **Gmail** from the *Home screen*.

- 3. Tap 🖉 Compose
- 4. Enter the recipient's email address, the subject and message.
- 5. When you have finished composing your message, tap >.

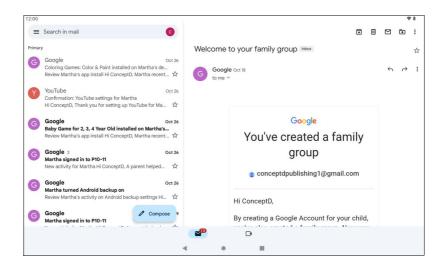

### Voice Search in Chrome

# Note Voice Search is available only in selected regions.

With voice actions, you can send emails, find directions to locations, search the internet and even send a note to yourself using your own voice. In *Chrome*, tap the microphone icon in the address bar and speak your command or query.

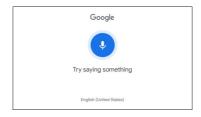

### **Google Play**

Google Play is your entertainment unbound. It brings together all of the entertainment you love and helps you explore it in new ways, anytime, anywhere. We've brought the magic of Google to music, movies, TV, books, magazines, apps and games, so you get more from your content every day.

You can browse Google Play by category or tap the search icon to search for a specific app.

Once you have selected an app, tap **Install** to download and install the app.

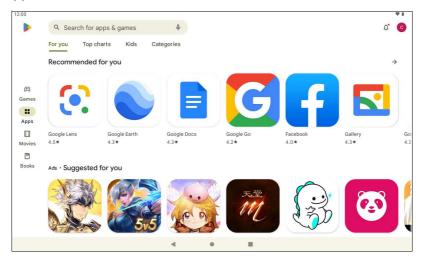

#### Important

Some apps may require payment before you can download them. Add a payment method in order to pay for these apps, such as redeeming a gift card or adding credit card details.

#### Using downloaded apps

Once you've downloaded and installed an app, you may find it in the *Home screen*. Some apps may be automatically added to an existing folder. For example, apps from Google may be added to the Google folder.

Uninstalling downloaded apps

If you do not find it useful, you may uninstall a downloaded app. **See Uninstalling an app on page 38**.

# USING THE CAMERA AND VIDEO RECORDER

Your tablet features two cameras (front- and rear-facing). This section will take you through all the steps in taking photos and videos with your tablet. To activate the camera or video recorder, tap **Camera** on the *Home screen*.

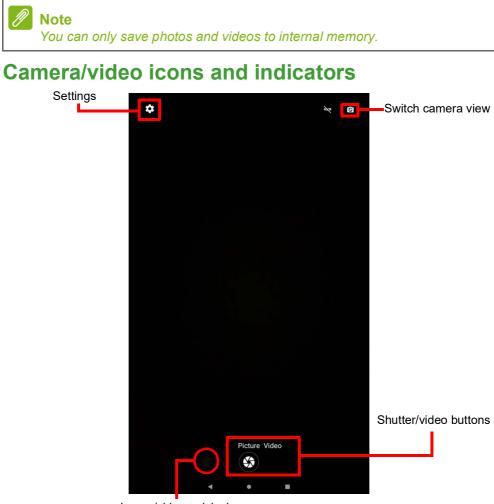

Image/video quick view

**Settings:** Tap the *Settings* icon to change general, camera, and video settings.

**Switch camera view:** Tap an icon to switch between the front and rear cameras.

**Shutter/Image buttons:** Tap the shutter button to take a photo. Tap the *camcorder* button to begin recording. While recording, you are unable to access camera/video settings. Tap the camcorder again to stop filming.

**Zoom:** To zoom in, reverse pinch the screen. To zoom out, pinch the screen.

For more information about modes, settings and options, see Camera and video options on page 34.

### Taking a photo

- 1. Ensure the options are set to your preferences.
- 2. Frame your subject and steady your tablet.
- 3. Zoom in or out as needed.

### Note

When zooming, the image on the screen does not represent the quality of the final image.

4. Tap Picture 🏟 to take the photo.

### **Recording a video**

- 1. Ensure the options described above are set to your preferences.
- 2. Frame your subject and steady your tablet and zoom in or out as needed.
- 3. Tap Video 💌 to switch to video mode.
- 4. Tap ( ) to begin recording and tap again to stop recording.
- 5. Tap  $(\mathbf{u})$  to pause recording.
- 6. Tap (a) to take a photo while recording a video.

### Viewing photos and videos

After you have taken your photo or video, it is automatically saved to internal memory. You can view it by tapping **Gallery**. Look for the photo or video you want to view (videos are marked with a small play symbol). Tap the image once to enlarge it; and pinch to zoom into the image.

You can share and edit photos. Tap < to see sharing options or tap = to display image editing options.

### Camera and video options

### **Quick settings**

Tap an icon to switch between the front and rear cameras.

### Settings

Settings are divided into two sections: Camera and Video.

#### Camera

Adjust camera image settings with these options:

| Setting       | Options                                                                                                    |
|---------------|----------------------------------------------------------------------------------------------------|
| Scene mode    | Select Off, Night, Sunset, Party, Portrait,<br>Landscape, Night portrait, Theatre, Beach, Snow,<br>Steady photo, Fireworks, Sports, or Candle light. |
| Anti-shake    | On / Off                                                                                                    |
| Self timer    | Off / 2 seconds / 10 seconds                                                                                                    |
| Picture size  | 8M (3264 x 2448) / 5M (2560 x 1920) / 3M (1920 x 1440)                                                                                               |
| ZSD           | On / Off (Zero Shutter Delay)                                                                                                    |
| White balance | Select Auto, Incandescent, Daylight, Fluorescent,<br>Cloudy, Twilight, Shade, or Warm fluorescent.                                                   |
| ISO           | Auto / 100 / 200 / 400 / 800 / 1600 / 3200 / 6400 /<br>12800                                                                                         |
| Anti-flicker  | Select Auto, Off, 50 Hz, or 60 Hz.                                                                                                    |

### Video

Adjust video settings with these options:

| Setting       | Options                                                                                                    |
|---------------|----------------------------------------------------------------------------------------------------|
| Scene mode    | Select Off, Night, Sunset, Party, Portrait,<br>Landscape, Night portrait, Theatre, Beach, Snow,<br>Steady photo, Sports, or Candle light. |
| Microphone    | On / Off                                                                                                    |
| Video quality | FHD (1920 x 1080) / HD (1280 x 720) / VGA (640 x 480) / CIF (352 x 288)                                                                   |
| White balance | Select Auto, Incandescent, Daylight, Fluorescent,<br>Cloudy, Twilight, Shade, or Warm fluorescent.                                        |
| Anti-flicker  | Select Auto, Off, 50 Hz, or 60 Hz.                                                                                                    |

# **ADVANCED SETTINGS**

#### To access Settings, go to the Home screen and tap Settings.

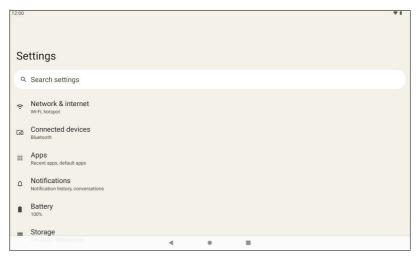

### **Network & internet**

#### Wi-Fi

Displays all available wireless networks. Turn the Wi-Fi function on or off. Wireless networks may require a password.

Tap the Settings icon in the top-right corner for additional options.

### Wi-Fi Data Usage

The Wi-Fi *data usage* section shows how much data has been transmitted to your tablet, either in total or for each app. This information is useful if you are using a metered service.

If an app is using too much data, or you need to control how your data service is used, open **Settings > Network & internet > Wi-Fi** and tap

**Wi-Fi data usage** to see a list of apps installed on your device. You may disable background data for individual apps.

#### Note

Blocking background data may cause some apps to stop working correctly. For example, background data is required to make regular checks for updates, useful for email or messenger apps.

### Hotspot & tethering

Use hotspot and tethering to provide internet to other devices through your mobile data connection. You can share mobile data by Bluetooth or USB.

To connect to a device, open the **Settings** icon then tap **Network & internet** > **Hotspot & tethering**, and tap the relevant toggle switch to **On** to enable the feature.

#### Airplane mode

You can enter Airplane mode (also known as 'flight mode') to turn off network and Bluetooth functions and use your tablet during a flight. Check with your airline to confirm which devices are permitted on board. Always follow instructions, such as switching your tablet off during takeoff and landing as it may interfere with aircraft electronic systems.

#### Note

When Airplane mode is active, the + icon is displayed in the status area.

To turn Airplane mode on or off, tap **Settings**, then under **Network & internet** tap **Airplane mode**.

Alternatively, swipe down from the top of the screen to use the airplane mode tile.

### Virtual Private Network (VPN)

This option enables you to connect to a private network, such as a secure work or office environment.

To add a VPN, open **Settings**, then under *Network & internet* tap **VPN**. In the top-right corner of the screen, tap the plus sign.

## **Connected devices**

### Bluetooth

Displays all available devices with which you can use Bluetooth. You can switch Bluetooth on or off, rename the device name used by the tablet, and show received files.

To connect to a device, tap the device in the list of available devices. You may be asked to enter a PIN on one or both devices to establish the connection.

## **Apps & notifications**

### **Notifications**

Stop apps creating notifications, or restrict how and when the notifications may be seen.

### Apps

#### Closing an application

To close an active app, open the *Overview*  $\Box$  screen. Swipe up or down to find the app you wish to close. Swipe the app to the right to close the app.

#### Forcing an app to stop

If an app is causing problems on your tablet, you can force it to stop. Open **Settings**, then select **Apps**. Tap the app you wish to stop, tap **FORCE STOP** and confirm.

#### Uninstalling an app

You can remove apps installed on your tablet to free up extra storage memory. Tap the app icon from the *Home screen* and drag it into the **Uninstall** area at the top of the screen.

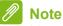

You cannot uninstall apps that were pre-loaded on your tablet.

Alternatively, open **Settings**, then select **Apps**. Tap the app you wish to uninstall, tap **UNINSTALL** and confirm.

#### Warning

You may also choose to *Disable* apps that were preinstalled on your tablet, but this is not recommended and many apps are essential for your tablet to work correctly.

#### Important

You should only Force Stop or Disable apps if you are familiar with the Android operating system.

## Display

You can adjust your tablet screen settings. Open Settings > Display.

| ltem                   | Description                                                                                                    |
|------------------------|----------------------------------------------------------------------------------------------------|
| MiraVision             | Optimizes the picture quality with color tuning and color enhancement.                                                       |
| Brightness level       | Adjusts screen brightness.                                                                                                   |
| Dark theme             | Tap to toggle <i>Dark theme</i> on and the background of all setting menus and supported apps will switch to the dark side.  |
| Night Light            | Tap to protect your eyes by reducing the effects of<br>blue light and make it easier to look at your screen<br>in dim light. |
| Adaptive<br>brightness | Sets the screen brightness to automatically adjust to your environment and activities.                                       |
| Wallpaper              | Set the <i>Home screen</i> and <i>Lock screen</i> background image.                                                          |
| Screen timeout         | Configure how long the tablet is idle before it goes to sleep mode.                                                          |

| Item                   | Description                                                                                                    |
|------------------------|----------------------------------------------------------------------------------------------------|
| Auto-rotate<br>screen  | Choose to automatically rotate the screen's<br>contents when the device is rotated or to keep the<br>current screen's orientation even when the device<br>is rotated.<br>You can enable or disable the screen rotation<br>function by swiping down from the top of the screen<br>and tapping the Auto-rotate tile. |
| Font size              | Sets the font size so either more text is visible or the text is easier to read.                                                                                                    |
| Display size           | Sets the size of icons and text on the screen.                                                                                                    |
| Screen saver           | Show a clock, photos or colorful backgrounds when your tablet is charging, docked or both.                                                                                                    |
| Lock screen<br>display | Show or hide the notification content in the lock screen or edit the lock screen message.                                                                                                    |

## Sound

Adjust the volume of media, alarms and notifications on your tablet, and change or mute ringtones and other sounds.

You may also adjust the volume of media, alarms and notifications using the volume buttons on the edge of the tablet.

## Personal

## Accounts and synchronization

You can sync your calendar, email and contacts on your tablet, and access the latest updates on all your Android devices. Open **Settings**. then tap **Passwords & accounts**. Then tap the appropriate account to access the synchronization settings.

To add a new account, tap **Add account**. Select the type of account and then follow the instructions.

#### Google Sync

In your Google Account, you can set synchronization for Google products including Browser, Calendar, Gmail Google Photos, and

others. From the *Settings* menu, tap **Passwords & accounts** and select your account name (your Gmail email address), then tap **Account sync**.

Tap the toggle next to the item to turn auto-sync on or off.

To manually synchronize an item, make sure the item is 'on', tap the *Menu* i icon and then tap **Sync now**.

#### Multiple Google Accounts

If you have multiple Google Accounts, such as separate accounts for personal and business contacts, you can access and synchronize them from the *Passwords & accounts* settings section. Open **Settings** > **Passwords & accounts** > **Add account**.

#### Changing language and text options

To set your location and language input preferences open **Settings** > **System** > **Languages & input**.

## System

#### Setting the date and time

To set the date and time, open **Settings > System > Date & time**.

### 🖉 Note

If you travel frequently or live in an area that uses daylight saving time, and have mobile network access, activate **Use network-provided time**. Your tablet will set the date and time based on information it receives from the network.

To set an alarm see Setting an alarm on page 21.

## Updating your tablet's operating system

Your tablet can download and install system updates, adding support for new devices or expanding software options.

To check for operating system, or 'firmware', updates, open **Settings** > **System** > **System update** > **Check for update**.

#### Note

Downloading new firmware can take up to 40 minutes, depending on your network speed. Do not press the power button or access your tablet in any way during a system upgrade to prevent firmware installation failure.

## **Resetting your tablet**

A data reset, or format, restores your tablet to factory settings.

### Important

This will erase all your personal information, any contacts stored on your tablet and any programs you installed.

To perform a reset, open **Settings** then tap **System > Reset options > Erase all data (factory reset)**. Then, follow the onscreen instructions to complete the process.

# FAQ AND TROUBLESHOOTING

This section lists frequently asked questions that may arise during the use of your tablet, and gives easy answers and solutions to these questions.

| Aspect                                   | Question                                                         | Answer                                                                                                    |
|------------------------------------------|------------------------------------------------------------------|----------------------------------------------------------------------------------------------------|
| Audio                                    | Why is there no<br>sound coming<br>from the device?              | If the headset is plugged into the<br>device, the speaker is<br>automatically shut off. Disconnect<br>the headset.<br>Check that the device volume<br>setting is not muted.<br>Check that the volume control is<br>not at its lowest setting. |
| Memory                                   | Why do I have<br>less storage than<br>the specifications<br>say? | A small amount of memory is reserved for system security.                                                                                                    |
| Multimedia files                         | Why can't I view my picture files?                               | You may be trying to view an<br>image that is not supported. Try a<br>different app.                                                                                                    |
|                                          | Why can't I view<br>my video files?                              | You may be trying to view a video<br>that is not supported. Try a<br>different app.                                                                                                    |
|                                          | Why can't I play<br>my music files?                              | You may be trying to play a file<br>that is not supported. Try a<br>different app.                                                                                                    |
| System<br>information and<br>performance | How do I check<br>the OS version of<br>my device?                | Open <b>Settings</b> > <b>About tablet</b> to<br>check the OS version (Kernel/<br>build number) and other hardware<br>and software information.                                                                                               |
|                                          | Where can I find<br>my serial number<br>ID?                      | Open Settings > About tablet ><br>Device Information.                                                                                                    |

| Aspect                                 | Question                                                                        | Answer                                                                                                    |
|----------------------------------------|---------------------------------------------------------------------------------|----------------------------------------------------------------------------------------------------|
| Power                                  | l couldn't turn on the device.                                                  | The battery power may be<br>depleted. Recharge the device.<br>See Charging your tablet on<br>page 9 for more information.                                                                                                    |
| Storage                                | How do I check<br>memory status?                                                | To check storage status, go to <b>Settings &gt; Storage.</b>                                                                                                    |
|                                        | What do I do<br>when my device's<br>internal storage is<br>full or almost full? | You may need to delete installed<br>apps or move media files to the<br>microSD card.                                                                                                    |
| Unlock pattern,<br>PIN, or<br>password | l forgot my unlock<br>pattern, PIN, or<br>password.                             | You must reset and restore your<br>tablet.<br>If this option is not available,<br>please contact your local Acer<br>service center.                                                                                                    |
| Heat                                   | The tablet heats<br>up when charging<br>or operating for a<br>long period.      | It is normal for the device to heat<br>up when charging. When<br>charging is complete, it will return<br>to its normal temperature.<br>It is also normal for the tablet to<br>heat up during long periods of<br>use, such as watching a video or<br>playing a game.<br>All Acer tablets are factory-tested<br>before release. |

# Other sources of help

| For information on:                          | Refer to:        |
|----------------------------------------------|------------------|
| Up-to-date information regarding your tablet | www.acer.com     |
| Service enquiries                            | support.acer.com |

# **S**PECIFICATIONS

### Performance

- MTK MT8183 octa-core Cortex A73 2.0 GHz and quad-core Cortex A53 2.0 GHz processor
- System memory:
  - 64 GB eMMC memory, 4 GB RAM
- Operating System: Android 12

## Display

- 10.4" WUXGA LCD capacitive multi-touch screen
- WUXGA 2000 x 1200 resolution

## Multimedia

- Two built-in stereo speakers
- Built-in digital microphone

## Connectivity

- 802.11a/b/g/n/ac wireless LAN
- Bluetooth<sup>®</sup> 5.0

## Navigation

• GPS + GLONASS

## Camera

- Front camera:
  - 5-megapixel
  - 720p HD audio/video recording
- Rear camera:
  - 8-megapixel
  - 1080p Full HD audio/video recording

## Expansion

• microSD card slot (SDXC, up to 128 GB)

### **USB** connector

- USB Type-C port
- OTG support

### Power

• DC power-in (10 W)

### Battery

 22.8 Wh 6000 mAh 3.8 V 1-cell Li-ion battery pack Battery life: Up to 10.5 hours (based on video playback test results)

### Note Note

Length of battery operation will depend on power consumption which is based on system resource use. For example, constantly using the backlight or using power-demanding apps will shorten battery life between charges.

## Dimensions

| Width  | 247.2 mm |  |
|--------|----------|--|
| Depth  | 157.0 mm |  |
| Height | 7.8 mm   |  |
| Weight | 440 g    |  |

## Environment

*Temperature* Operating: 0° C to 35° C Non-operating: -20° C to 60° C Humidity (non-condensing) Operating: 20% to 80% Non-operating: 20% to 80%

## GUIDELINES FOR SAFE BATTERY USAGE

## **Battery information**

Do not use this product in a humid, wet and/or corrosive environment. Do not put, store or leave your product in or near a heat source, in a high temperature location, in strong direct sunlight, in a microwave oven or in a pressurized container, and do not expose it to temperatures over  $60^{\circ}$  C (140° F). Failure to follow these guidelines may cause the battery to leak acid, become hot, explode or ignite and cause injury and/or damage. Do not pierce, open or disassemble the battery. If the battery leaks and you come into contact with the leaked fluids, rinse thoroughly with water and seek medical attention immediately. For safety reasons, and to prolong the lifetime of the battery, charging will not occur at low (below 0° C/32° F) or high (over 45° C/113° F) temperatures.

The full performance of a new battery is achieved only after two or three complete charge and discharge cycles. The battery can be charged and discharged hundreds of times, but it will eventually wear out. When the talk and standby times are noticeably shorter than normal, buy a new battery. Use only manufacturer approved batteries, and recharge your battery only with manufacturer approved chargers designated for this device.

Unplug the charger from the electrical plug and the device when not in use. Do not leave a fully charged battery connected to the AC charger, since overcharging may shorten its lifetime. If left unused, a fully charged battery will lose its charge over time. If the battery is completely discharged, it may take a few minutes before the charging indicator appears on the display or before any calls can be made.

Use the battery only for its intended purpose. Never use any charger or battery that is damaged.

Do not short-circuit the battery. Accidental shortcircuiting can occur when a metallic object such as a coin, clip, or pen causes direct connection of the positive (+) and negative (-) terminals of the battery.

These look like metal strips on the battery. This might happen, for example, when you carry a spare battery in your pocket or purse. Short-circuiting the terminals may damage the battery or the connecting object.

Leaving the battery in hot or cold places, such as in a closed car in summer or winter conditions, will reduce the capacity and lifetime of the battery. Always try to keep the battery between 15° C and 25° C (59° F and 77° F). A device with a hot or cold battery may not work temporarily, even when the battery is fully charged. Battery performance is particularly limited in temperatures well below freezing.

Do not dispose of batteries in a fire as they may explode. Batteries may also explode if damaged. Dispose of batteries according to local regulations. Please recycle when possible. Do not dispose as household waste.

## **Replacing the battery**

Replace the battery with the same type as that which came bundled with your product. Use of another battery may present a risk of fire or explosion.

#### Warning

Batteries may explode if not handled properly. Do not disassemble or dispose of them in fire. Keep them away from children. Follow local regulations when disposing of used batteries.

# END USER LICENSE AGREEMENT

IMPORTANT - READ CAREFULLY: THIS END USER LICENSE AGREEMENT ("AGREEMENT") IS A LEGAL AGREEMENT BETWEEN YOU (EITHER AN INDIVIDUAL OR A SINGLE ENTITY), AND ACER INC. INCLUDING ITS SUBSIDIARIES ("ACER") FOR THE SOFTWARE (WHETHER PROVIDED BY ACER OR BY ACER'S LICENSORS OR SUPPLIERS) THAT ACCOMPANIES THIS AGREEMENT, INCLUDING ANY ASSOCIATED MEDIA, PRINTED MATERIALS AND RELATED USER ELECTRONIC DOCUMENTATION WHICH MAY BE BRANDED "ACER", "GATEWAY", "PACKARD BELL", OR "EMACHINES" ("SOFTWARE"). AGREEMENTS RELATING TO ANY OTHER PRODUCT OR TOPIC ARE NEITHER INTENDED NOR SHOULD THEY BE IMPLIED. BY INSTALLING THE ACCOMPANYING SOFTWARE OR ANY PORTION THEREOF, YOU AGREE TO BE BOUND BY THE TERMS AND CONDITIONS OF THIS AGREEMENT. IF YOU DO NOT AGREE TO ALL OF THE TERMS AND CONDITIONS OF THIS AGREEMENT, DO NOT CONTINUE THE INSTALLATION PROCESS AND IMMEDIATELY DELETE ALL INSTALLED FILES, IF ANY, OF THE ACCOMPANYING SOFTWARE FROM YOUR DEVICE.

IF YOU DO NOT HAVE A VALIDLY-LICENSED COPY OF THE APPLICABLE SOFTWARE, YOU ARE NOT AUTHORIZED TO INSTALL, COPY OR OTHERWISE USE THE SOFTWARE, AND HAVE NO RIGHTS UNDER THIS AGREEMENT.

The Software is protected by U.S. and international copyright laws and conventions as well as other intellectual property laws and treaties. The Software is licensed, not sold.

#### **GRANT OF LICENSE**

Acer grants to you the following non-exclusive and non-transferable rights with respect to the Software. Under this Agreement, you may:

- 1. Install and use the Software only on a single designated device. A separate license is required for each device on which the Software will be used;
- 2. Make one copy of the Software solely for backup or archival purposes;
- 3. Make one hard copy of any electronic documents included in the Software, provided that you receive the documents electronically.

#### RESTRICTIONS

You may NOT:

- 1. Use or copy the Software except as provided in this Agreement;
- 2. Rent or lease the Software to any third party;
- 3. Modify, adapt, or translate the Software in whole or in part;
- 4. Reverse engineer, decompile, or disassemble the Software or create derivative works based upon the Software;
- 5. Merge the Software with any other program or modify the Software, except for your personal use; and
- 6. Sublicense or otherwise make the Software available to third parties, except that you may, after prior written notification to Acer, transfer the Software as a whole to a third party so long as you do not retain any copies of the Software and such third party accepts the terms of this Agreement.
- 7. Transfer your rights under this Agreement to any third parties.
- Export the Software in contravention of applicable export laws and regulations, or (i) sell, export, re-export, transfer, divert, disclose technical data, or dispose of, any Software to any

prohibited person, entity, or destination including, without limitation, Cuba, Iran, North Korea, Sudan and Syria; or (ii) use any Software for any use prohibited by the laws or regulations of the United States.

#### SUPPORT SERVICES

Acer is not obligated to provide technical or other support for the Software.

#### ACER LIVE UPDATE

Certain software contains elements that enable the use of the Acer Live Update service, which allows for updates for such software to be automatically downloaded and installed on your device. By installing the software, you hereby agree and consent that Acer (or its licensors) may automatically check the version of such software that you are using on your device and may provide upgrades to such software that may be automatically downloaded on to your device.

#### **OWNERSHIP AND COPYRIGHT**

Title, ownership rights and intellectual property rights in and to the Software and all copies thereof shall remain with Acer or Acer's licensors or suppliers (as applicable). You do not have or shall not gain any proprietary interest in the Software (including any modifications or copies made by or for you) or any related intellectual property rights. Title and related rights in the content accessed through the Software is the property of the applicable content owner and may be protected by applicable law. This license gives you no rights to such contents. You hereby agree:

1. Not to remove any copyright or other proprietary notices from the Software;

- 2. To reproduce all such notices on any authorized copies you make; and
- 3. To use best efforts to prevent any unauthorized copying of the Software.

#### TRADEMARKS

This Agreement does not grant to you any rights in connection with any trademarks or service marks of Acer or of Acer's licensors or suppliers.

#### **DISCLAIMER OF WARRANTIES**

TO THE MAXIMUM EXTENT PERMITTED BY APPLICABLE LAW, ACER, ITS SUPPLIERS, AND ITS LICENSORS, PROVIDE THE SOFTWARE "AS IS" AND WITH ALL FAULTS, AND HEREBY DISCLAIM ALL OTHER WARRANTIES AND CONDITIONS, EITHER EXPRESS, IMPLIED OR STATUTORY, INCLUDING, BUT NOT LIMITED TO, ANY IMPLIED WARRANTIES, DUTIES OR CONDITIONS OF MERCHANTABILITY, OF FITNESS FOR A PARTICULAR PURPOSE, OF ACCURACY OR COMPLETENESS OF RESPONSES, OF RESULTS, OF WORKMANLIKE EFFORT, OF LACK OF VIRUSES, AND OF LACK OF NEGLIGENCE, ALL WITH REGARD TO THE SOFTWARE AND THE PROVISION OF OR FAILURE TO PROVIDE SUPPORT SERVICES. ALSO, THERE IS NO WARRANTY OR CONDITION OF TITLE, QUIET ENJOYMENT, QUIET POSSESSION, CORRESPONDENCE TO DESCRIPTION OR NON-INFRINGEMENT WITH REGARD TO THE SOFTWARE.

EXCLUSION OF INCIDENTAL, CONSEQUENTIAL AND CERTAIN OTHER DAMAGES

TO THE MAXIMUM EXTENT PERMITTED BY APPLICABLE LAW, IN NO EVENT SHALL ACER, ACER'S SUPPLIERS, OR ACER'S LICENSORS, BE LIABLE FOR ANY SPECIAL, INCIDENTAL, INDIRECT, PUNITIVE, OR CONSEQUENTIAL DAMAGES WHATSOEVER (INCLUDING, BUT NOT LIMITED TO, DAMAGES FOR LOSS OF PROFITS OR CONFIDENTIAL OR OTHER INFORMATION, FOR BUSINESS INTERRUPTION, FOR PERSONAL INJURY, FOR LOSS OF PRIVACY, FOR FAILURE TO MEET ANY DUTY INCLUDING OF GOOD FAITH OR OF REASONABLE CARE, FOR NEGLIGENCE, AND FOR ANY OTHER PECUNIARY OR OTHER LOSS WHATSOEVER) ARISING OUT OF OR IN ANY WAY RELATED TO THE USE OF OR INABILITY TO USE THE SOFTWARE, THE PROVISION OF OR FAILURE TO PROVIDE SUPPORT SERVICES, OR OTHERWISE UNDER OR IN CONNECTION WITH ANY PROVISION OF THIS AGREEMENT, EVEN IN THE EVENT OF THE FAULT, TORT (INCLUDING NEGLIGENCE), STRICT LIABILITY, BREACH OF CONTRACT OR BREACH OF WARRANTY OF ACER OR ITS SUPPLIERS OR LICENSORS, AND EVEN IF ACER AND ITS SUPPLIERS AND LICENSORS HAVE BEEN ADVISED OF THE POSSIBILITY OF SUCH DAMAGES. LIMITATION OF LIABILITY AND REMEDIES

NOTWITHSTANDING ANY DAMAGES THAT YOU MIGHT INCUR FOR ANY REASON WHATSOEVER (INCLUDING, WITHOUT LIMITATION, ALL DAMAGES REFERENCED ABOVE AND ALL DIRECT OR GENERAL DAMAGES), THE ENTIRE LIABILITY OF ACER, ITS SUPPLIERS, AND ITS LICENSORS, UNDER ANY PROVISION OF THIS AGREEMENT, AND YOUR EXCLUSIVE REMEDY FOR ALL OF THE FOREGOING, SHALL BE LIMITED TO THE AGGREGATE AMOUNT PAID BY YOU FOR THE SOFTWARE. THE FOREGOING LIMITATIONS, EXCLUSIONS AND DISCLAIMERS (INCLUDING DISCLAIMER OF WARRANTIES AND EXCLUSION OF INCIDENTAL, CONSEQUENTIAL AND CERTAIN OTHER DAMAGES ABOVE) SHALL APPLY TO THE MAXIMUM EXTENT PERMITTED BY APPLICABLE LAW, EVEN IF ANY REMEDY FAILS ITS ESSENTIAL PURPOSE; PROVIDED, HOWEVER, THAT BECAUSE SOME JURISDICTIONS DO NOT ALLOW THE EXCLUSION OR LIMITATION OR LIABILITY FOR CONSEQUENTIAL OR INCIDENTAL DAMAGES, THE ABOVE LIMITATION MAY NOT APPLY TO YOU.

#### TERMINATION

Without prejudice to any other rights, Acer may immediately terminate this Agreement without notice if you fail to comply with any terms and conditions of this Agreement.

In such event, you must:

- 1. Cease all use of the Software;
- 2. Destroy or return to Acer the original and all copies of the Software; and
- 3. Delete the Software from all devices on which it was resident.

All disclaimers of warranties and limitation of liability set forth in this Agreement shall survive termination of this Agreement.

#### GENERAL

This Agreement represents the complete agreement between you and Acer relating to this license for the Software and supersedes all prior agreements, communications, proposals and representations between the parties and prevails over any conflicting or additional terms of any quote, order, acknowledgement or similar communication. This Agreement may only be modified by a written document signed by both parties. If any provision of this Agreement is held by a court of competent jurisdiction to be contrary to law that provision will be enforced to the maximum extent permissible and the remaining provisions of this Agreement will remain in full force and effect.

#### ADDITIONAL PROVISIONS APPLICABLE TO THIRD PARTY SOFTWARE AND SERVICES

Software provided hereunder by Acer's licensors or suppliers ("Third Party Software") is made available to you for your personal, non-commercial use only. You may not use the Third Party Software in any manner that could damage, disable, overburden, or impair the services provided by Acer's licensors or suppliers hereunder ("Third Party Services"). Furthermore, you may not use the Third Party Software in any manner that could interfere with any other party's use and enjoyment of the Third Party Services, or the services and products of Acer's licensors' or suppliers' third party licensors. Your use of the Third Party Software and Third Party Services is also subject to additional terms and conditions and policies which can be accessed through our global website.

#### **Privacy policy**

During registration you will be asked to submit some information to Acer. Please refer to Acer's privacy policy at www.acer.com/worldwide/support/swa.htm or your local Acer website.